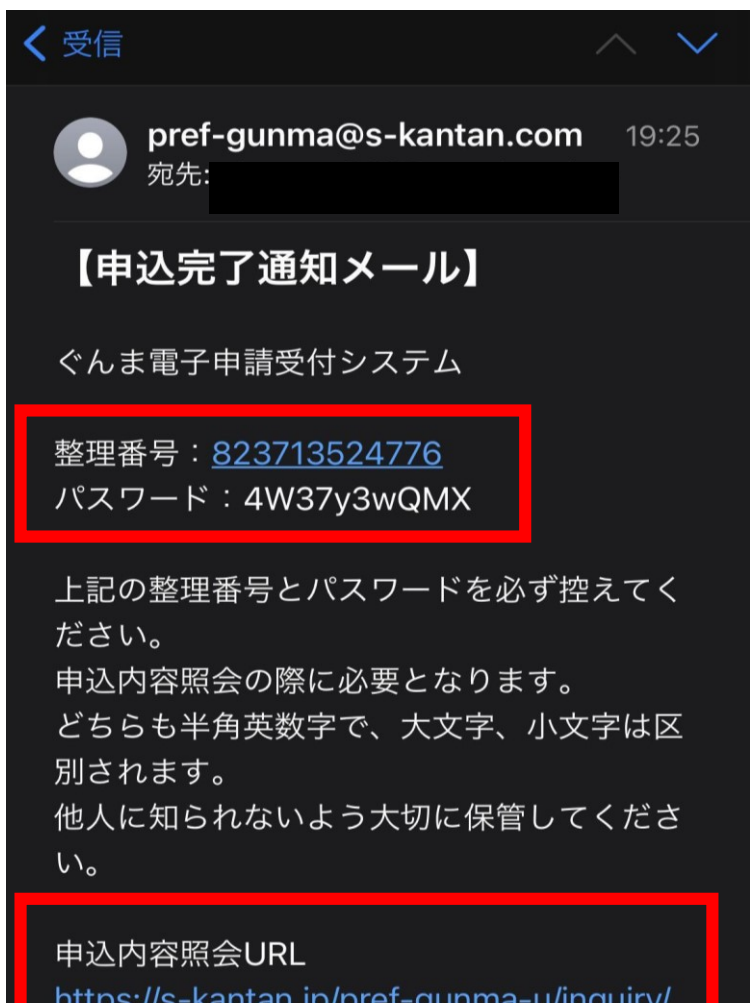

https://s-kantan.jp/pref-gunma-u/inquiry/ inquiry\_initDisplay.action

不動産取得税 軽減 (還付) 申請を行 政県税事務所へ送信しました。

申請内容の修正方法

申請内容の修正は、当初申請後に送付された 申込完了通知メールから行うことができます。

申込完了通知メールに記載された申込内容照会 URLから申込内容照会画面にアクセスし、**整 理番号**と**パスワード**を入力します。

照会する

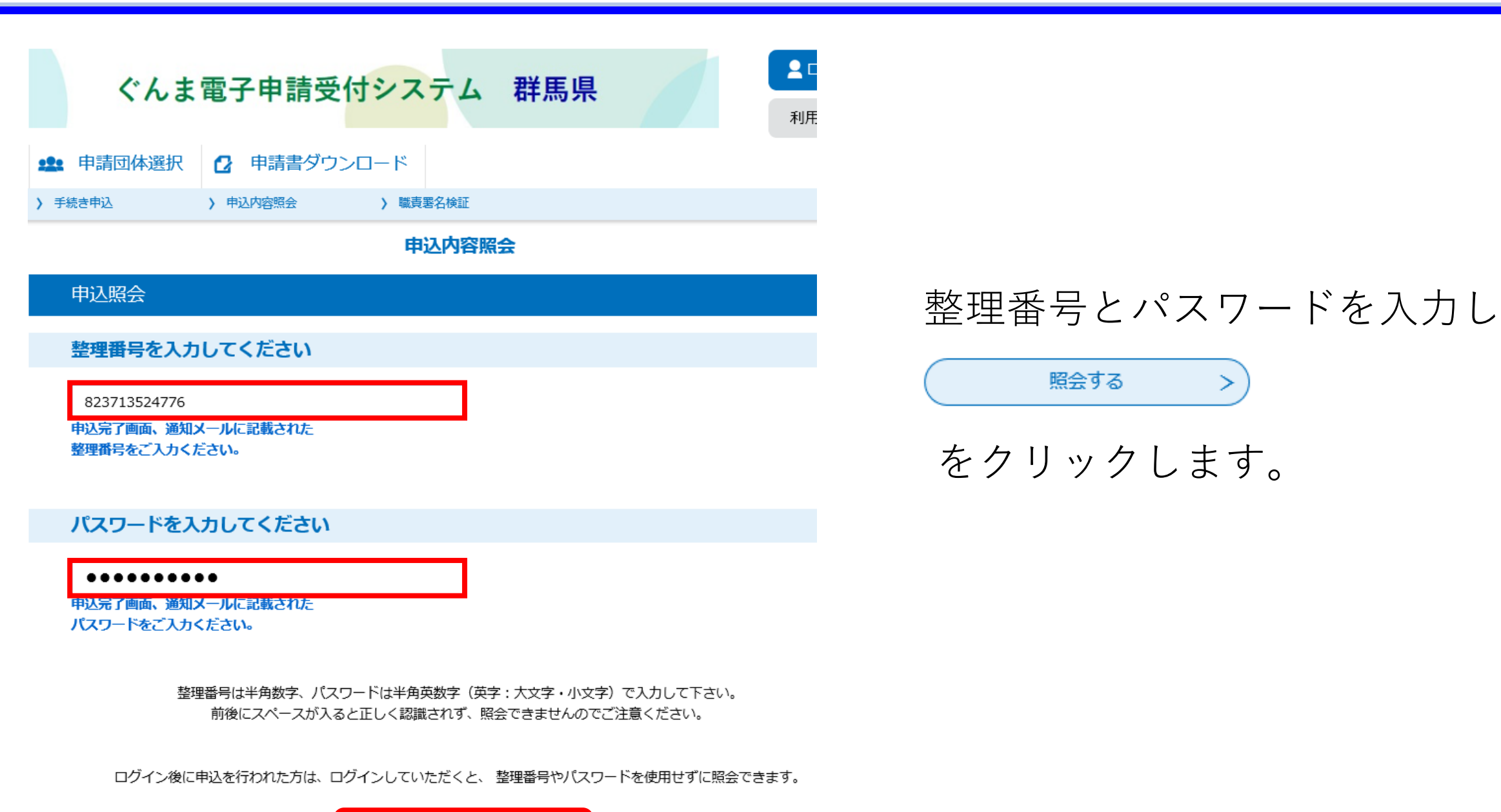

照会する

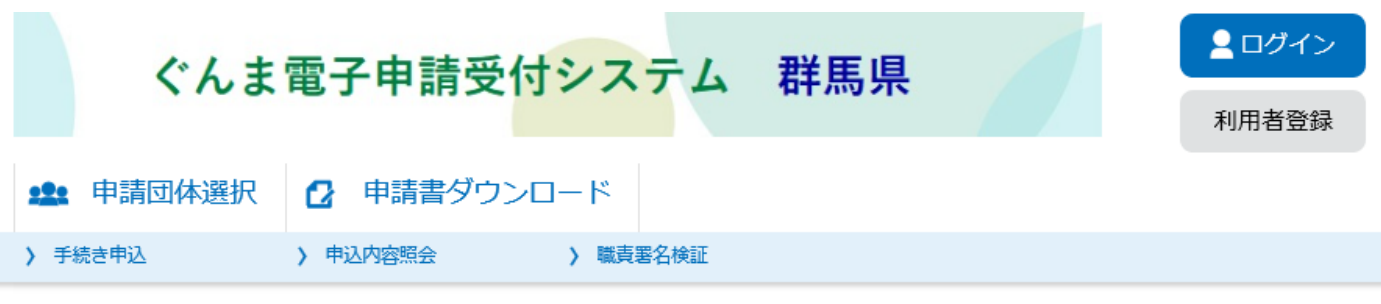

### 申込内容照会

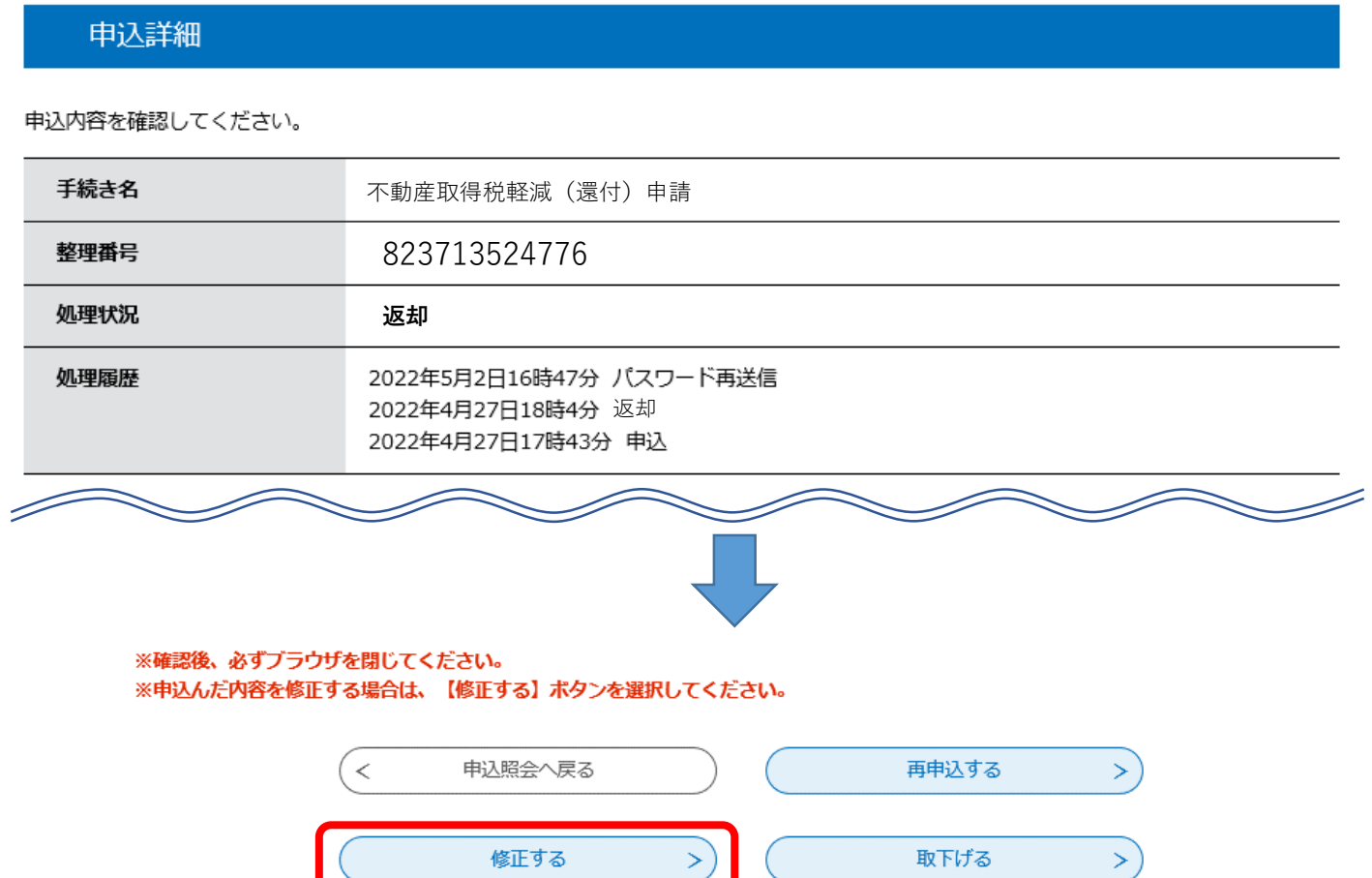

申請内容照会画面に移行する ので、画面の一番下までスク ロールします。

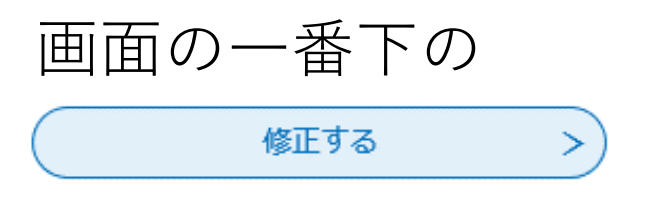

をクリックします。

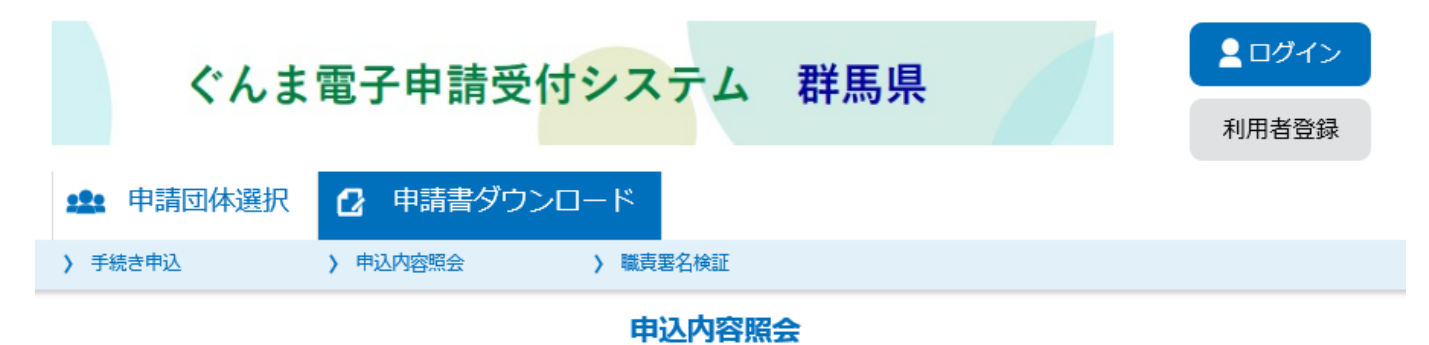

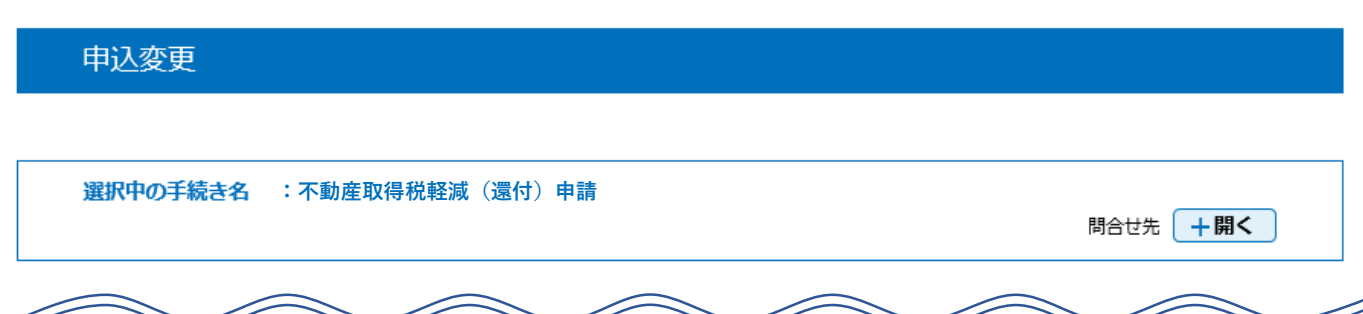

# 申請変更画面に移行するので、 修正する項目を選択して、再入 力を行います。

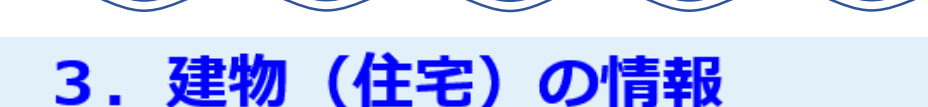

「<mark>建物</mark>の登記事項証明書」 (原本または原本の写し) の写真データまたはPDFデータを 添付してください。

```
添付誤りがとても多いのでご注意ください!
必要なのは土地ではなく建物の証明書です!!
下の見本を確認してください。
```
# 3. 建物 (住宅) の情報

「美学物の登記事項証明書」(原本または原本の写し)の写真データまたはPDFデータを 添付してください。

# 添付誤りがとても多いのでご注意ください!

必要なのは土地ではなく建物の証明書です!!

# 下の見本を確認してください。

### **【登記事項証明書データ差替えの場合】**

添付データを差し替える場合は

添付ファイル

をクリックします。

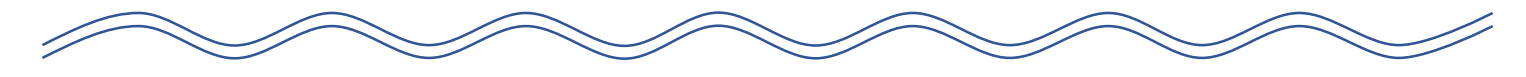

建物(住宅)の登記事項証明書 必須

### 添付ファイル

#### 【確認事項】

- ・必要なのは建物 (住宅) の登記事項証明書です。
- ・登記官の印のあるものを印が確認できるように添付してください。 (登記情報サービスで取得したものは不可)
- ・複数ページある場合は、 必ず 全てのページを添付してください。
- ・中古住宅を取得した場合は、申請者の方が<mark>取得後</mark>の証明書を添付してください。

### 添付ファイル

ファイルを選択してください 誤っていたデータは削除して 参照... 正しいデータを添付し直します。 添付結果 **必要なのは、土地ではなく建物!** 登記事項証明書 削除 (土地).pdf 添付ファイル 正しいデータが添付されている ことを確認し ファイルを選択してください 参照... 添付する 入力へ戻る  $\lt$ 添付結果 **建物であることを確認!** をクリックします。 登記事項証明書 (建物).pdf 削除 入力へ戻る

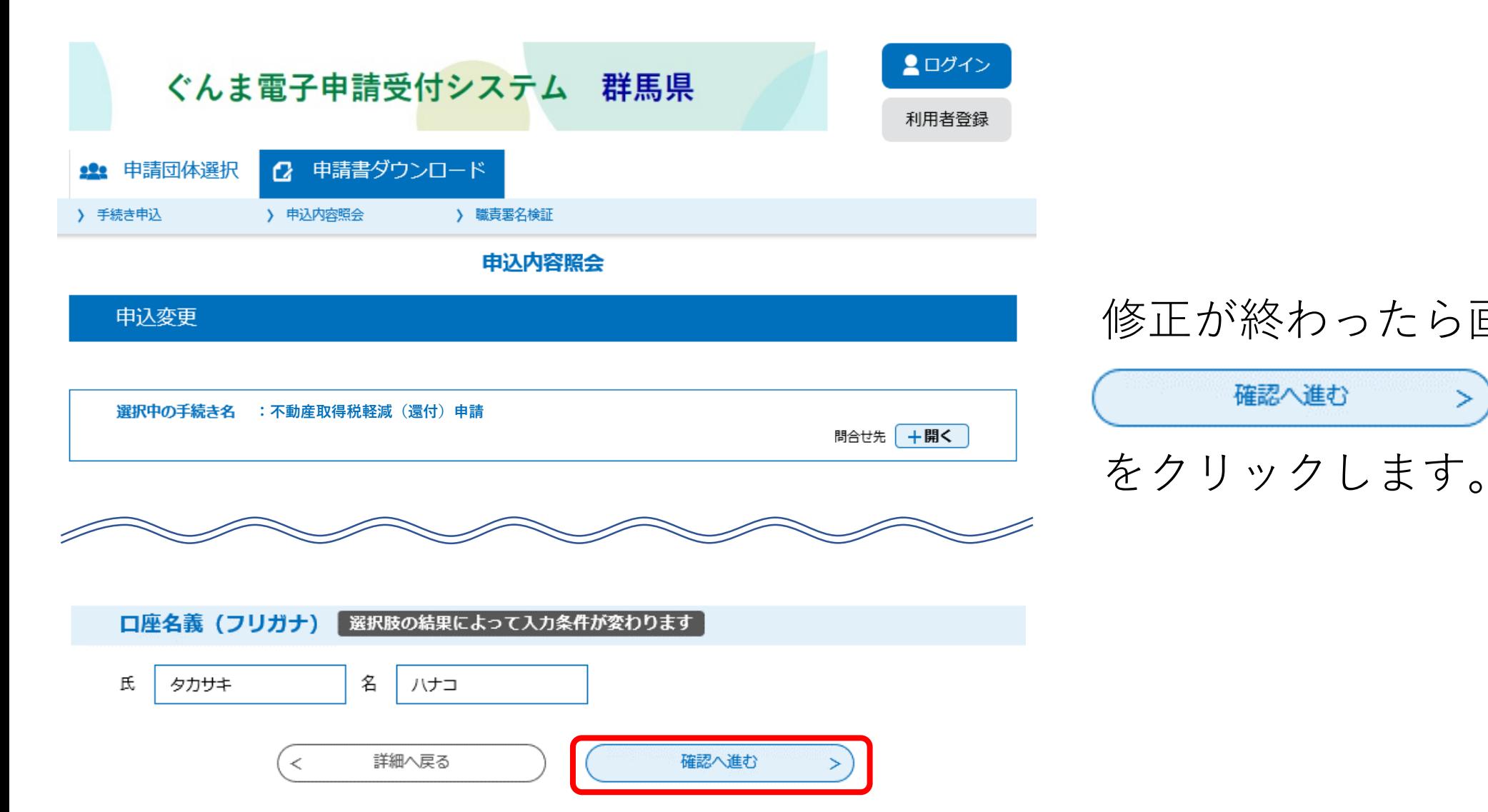

# 修正が終わったら画面の一番下の

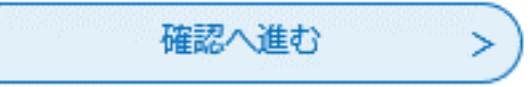

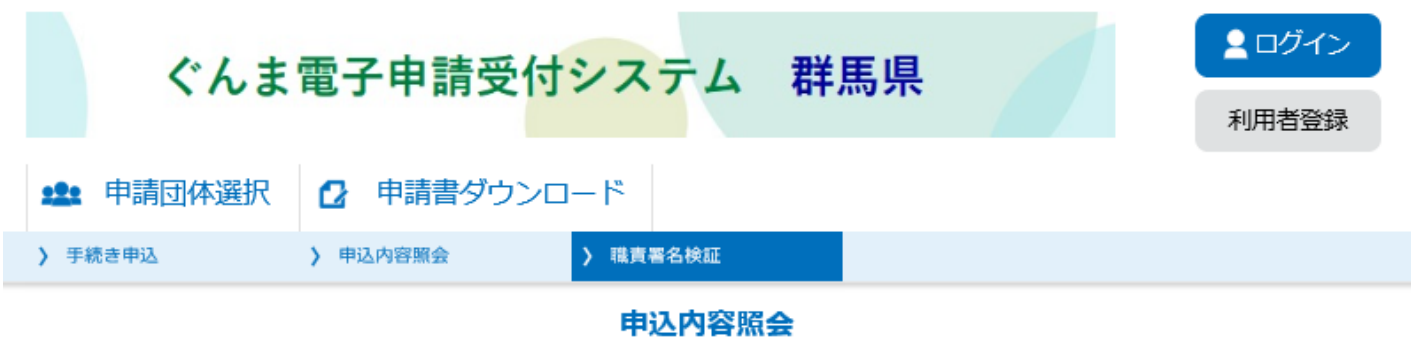

申込変更確認

以下の内容で修正してよろしいですか?

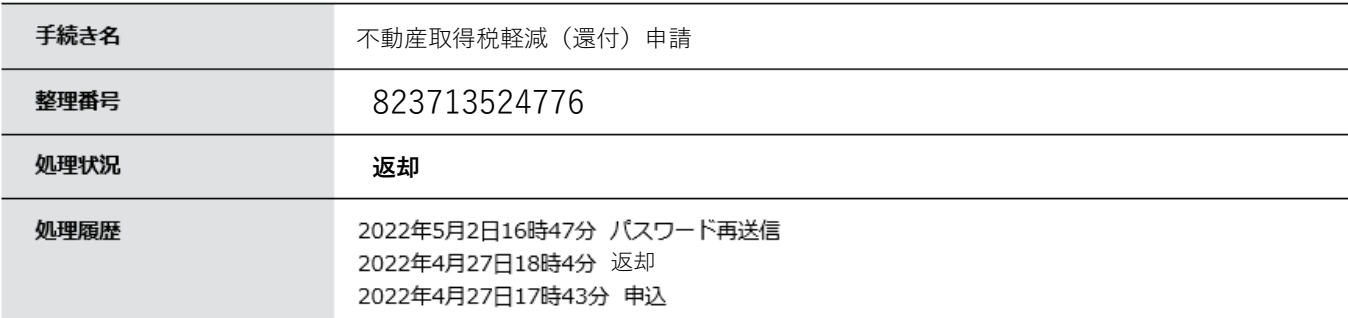

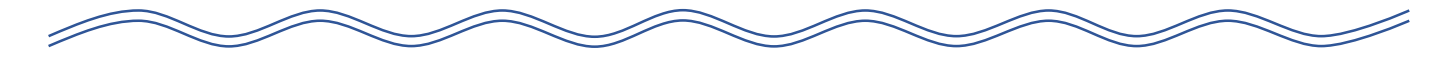

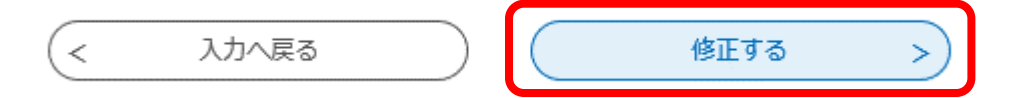

申請変更確認画面に移行するの で、修正内容に問題がなければ、 画面の一番下の

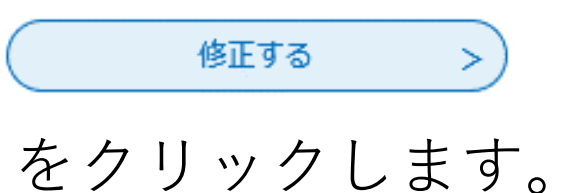

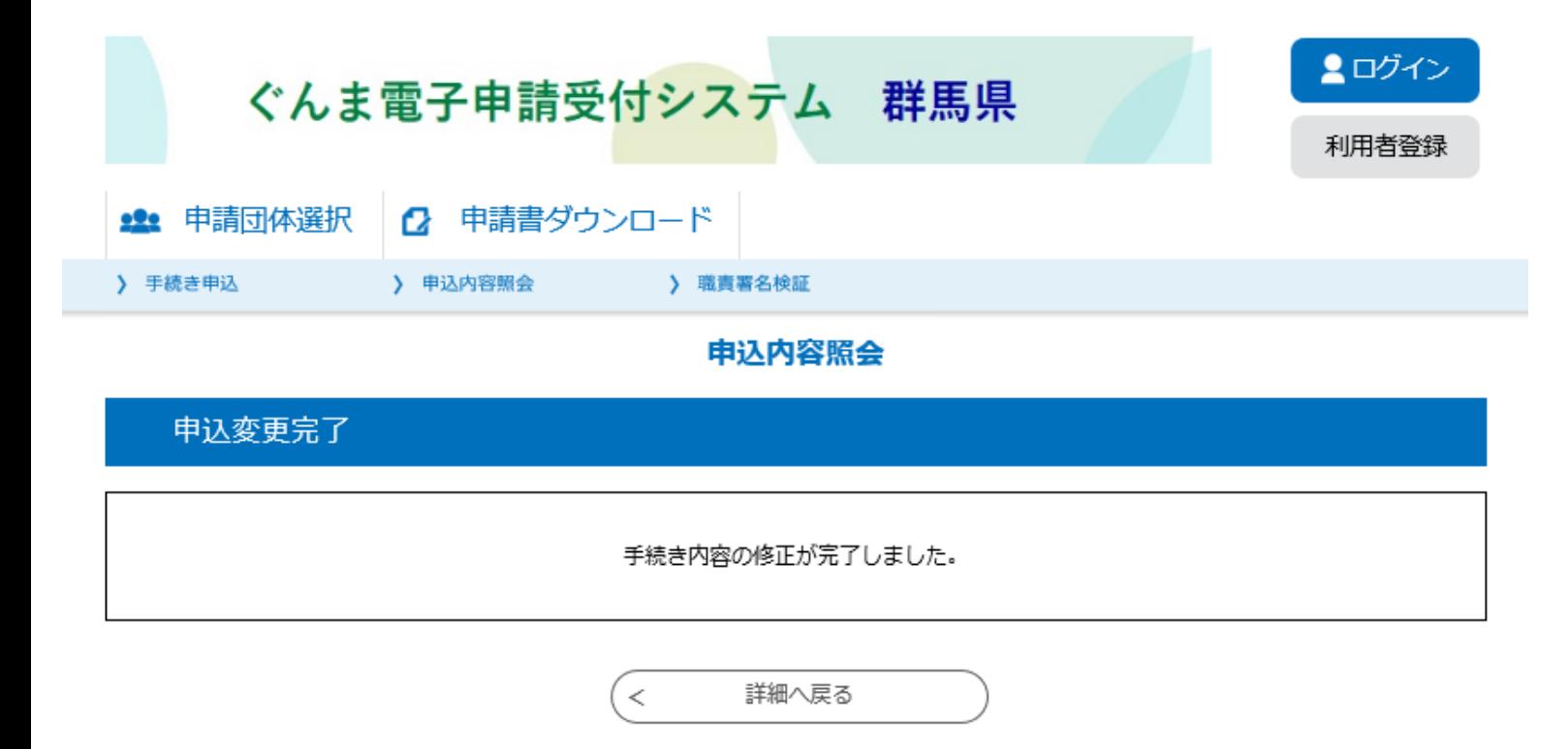

これで修正手続は完了し、変更 完了通知メールが送信されます。

その後、修正した内容を行政県 税事務所が確認して問題がなけ れば受理となります。

軽減の計算が終わると、軽減結 果のメールが送信されますので しばらくお待ちください。